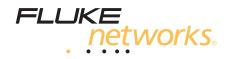

# DTX-MFM2/GFM2/SFM2

**Fiber Modules** 

**Users Manual** 

PN 2142235 April 2004, Rev. 4 4/10 ©2004-2010 Fluke Corporation. All rights reserved. Printed in USA. All product names are trademarks of their respective companies.

Downloaded from Elcodis.com electronic components distributor

#### LIMITED WARRANTY AND LIMITATION OF LIABILITY

Each Fluke Networks product is warranted to be free from defects in material and workmanship under normal use and service. The warranty period for the mainframe is one year and begins on the date of purchase. Parts, accessories, product repairs and services are warranted for 90 days, unless otherwise stated. Ni-Cad, Ni-MH and Li-Ion batteries, cables or other peripherals are all considered parts or accessories. The warranty extends only to the original buyer or end user customer of a Fluke Networks authorized reseller, and does not apply to any product which, in Fluke Networks' opinion, has been misused, abused, altered, neglected, contaminated, or damaged by accident or abnormal conditions of operation or handling. Fluke Networks warrants that software will operate substantially in accordance with its functional specifications for 90 days and that it has been properly recorded on non-defective media. Fluke Networks does not warrant that software will be error free or operate without interruption.

Fluke Networks authorized resellers shall extend this warranty on new and unused products to end-user customers only but have no authority to extend a greater or different warranty on behalf of Fluke Networks. Warranty support is available only if product is purchased through a Fluke Networks authorized sales outlet or Buyer has paid the applicable international price. Fluke Networks reserves the right to invoice Buyer for importation costs of repair/replacement parts when product purchased in one country is submitted for repair in another country.

Fluke Networks warranty obligation is limited, at Fluke Networks option, to refund of the purchase price, free of charge repair, or replacement of a defective product which is returned to a Fluke Networks authorized service center within the warranty period.

To obtain warranty service, contact your nearest Fluke Networks authorized service center to obtain return authorization information, then send the product to that service center, with a description of the difficulty, postage and insurance prepaid (FOB destination). Fluke Networks assumes no risk for damage in transit. Following warranty repair, the product will be returned to Buyer, transportation prepaid (FOB destination). If Fluke Networks determines that failure was caused by neglect, misuse, contamination, alteration, accident or abnormal condition of operation or handling, or normal wear and tear of mechanical components, Fluke Networks will provide an estimate of repair costs and obtain authorization before commencing the work. Following repair, the product will be returned to the Buyer transportation prepaid and the Buyer will be billed for the repair and return transportation charges (FOB Shipping point).

THIS WARRANTY IS BUYER'S SOLE AND EXCLUSIVE REMEDY AND IS IN LIEU OF ALL OTHER WARRANTIES, EXPRESS OR IMPLIED, INCLUDING BUT NOT LIMITED TO ANY IMPLIED WARRANTY OR MERCHANTABILITY OR FITNESS FOR A PARTICULAR PURPOSE. FLUKE NETWORKS SHALL NOT BE LIABLE FOR ANY SPECIAL, INDIRECT, INCIDENTAL OR CONSEQUENTIAL DAMAGES OR LOSSES, INCLUDING LOSS OF DATA, ARISING FROM ANY CAUSE OR THEORY.

Since some countries or states do not allow limitation of the term of an implied warranty, or exclusion or limitation of incidental or consequential damages, the limitations and exclusions of this warranty may not apply to every buyer. If any provision of this Warranty is held invalid or unenforceable by a court or other decision-maker of competent jurisdiction, such holding will not affect the validity or enforceability of any other provision.

4/04

Fluke Networks PO Box 777 Everett, WA 98206-0777 USA

# Contents

Page

### Title

| Overview of Features                               | 1  |
|----------------------------------------------------|----|
| Registration                                       | 1  |
| Contacting Fluke Networks                          | 2  |
| Accessing the Technical Reference Handbook         | 2  |
| Additional Resources for Cable Testing Information | 2  |
| Unpacking                                          | 3  |
| DTX-MFM2 Multimode Fiber Modules                   |    |
| DTX-GFM2 Multimode Fiber Modules                   | 3  |
| DTX-SFM2 Singlemode Fiber Modules                  | 3  |
| Safety Information                                 | 4  |
| Getting Acquainted                                 | 6  |
| Installing and Removing Fiber Modules              | 6  |
| Physical Features                                  | 7  |
| Installing the Connector Adapter                   |    |
| Essentials for Reliable Fiber Test Results         | 10 |
| Cleaning Connectors and Adapters                   | 10 |
| About Setting the Reference                        | 11 |

### i

| Selecting Test Reference Cords                           |    |
|----------------------------------------------------------|----|
| Testing Your Test Reference Cords                        |    |
| Using Mandrels for Testing Multimode Fiber               | 12 |
| Fiber Test Settings                                      | 15 |
| About 1 Jumper Connections                               | 20 |
| Certifying Fiber Cabling                                 | 20 |
| Autotest in Smart Remote Mode                            | 20 |
| Autotest in Loopback Mode                                | 28 |
| Autotest in Far End Source Mode                          | 36 |
| Using the Visual Fault Locator                           | 44 |
| Monitoring Optical Power                                 | 47 |
| Options and Accessories                                  | 50 |
| Maintenance                                              | 50 |
| Replacing Fiber Test Reference Cords                     | 50 |
| Using the Smart Remote with an OptiFiber Certifying OTDR |    |
| Certification, Compliance, and Regulatory Information    |    |
| Appendix A: How to Test Your Test Reference Cords        |    |
| Appendix B: Test Method Names                            | 61 |
| Appendix C: Modified 1 Jumper Method                     | 63 |
| ••                                                       |    |

Index

ii

# **List of Figures**

#### Title

# Page

| 1.  | Installing and Removing Fiber Modules                          | 6  |
|-----|----------------------------------------------------------------|----|
| 2.  | Fiber Module Features                                          | 7  |
| 3.  | SC, ST, LC, and FC Connector Adapters                          | 8  |
| 4.  | Installing the Connector Adapter                               | 9  |
| 5.  | Wrapping a Test Reference Cord Around a Mandrel                | 14 |
| 6.  | Example of How to Determine the Number of Adapters Setting     | 17 |
| 7.  | Equipment for Testing in Smart Remote Mode (1 Jumper Method)   | 21 |
| 8.  | Setting the Reference in Smart Remote Mode (1 Jumper Method)   | 23 |
| 9.  | Testing the Test Reference Cords in Smart Remote Mode          | 25 |
| 10. | Testing a Fiber Link in Smart Remote Mode (1 Jumper Method)    | 27 |
| 11. | Equipment for Testing in Loopback Mode (1 Jumper Method)       | 29 |
| 12. | Setting the Reference in Loopback Mode (1 Jumper Method)       | 31 |
| 13. | Testing the Test Reference Cords in Loopback Mode              | 33 |
| 14. | Testing a Fiber in Loopback Mode (1 Jumper Method)             | 35 |
| 15. | Equipment for Testing in Far End Source Mode (1 Jumper Method) | 36 |
| 16. | Setting the Reference in Far End Source Mode (1 Jumper Method) | 39 |
| 17. | Testing the Test Reference Cords in Far End Source Mode        | 41 |
|     |                                                                |    |

#### iii

Figure

| 18.  | Testing a Fiber Link in Far End Source Mode (1 Jumper Method)     | 43 |
|------|-------------------------------------------------------------------|----|
| 19.  | Equipment for Using the Visual Fault Locator                      | 44 |
| 20.  | Using the Visual Fault Locator                                    | 46 |
| 21.  | Equipment for Monitoring Optical Power                            | 47 |
| 22.  | Connections for Monitoring Optical Power                          | 49 |
| A-1. | Equipment for Testing the Test Reference Cords                    | 54 |
| A-2. | Examples of Fiber Endfaces                                        | 56 |
| A-3. | Reference Connections                                             | 57 |
| A-4. | Connections for Testing a Test Reference Cord                     | 59 |
| C-1. | Modified 1 Jumper Method: Smart Remote Mode Reference Connections | 64 |
| C-2. | Modified 1 Jumper Method: Smart Remote Mode Test Connections      | 65 |
|      |                                                                   |    |

iv

# DTX-MFM2/GFM2/SFM2 Fiber Modules

# **Overview of Features**

The DTX-MFM2, DTX-GFM2, and DTX-SFM2 fiber modules are used with a DTX Series CableAnalyzer to test and certify fiber optic cabling installations. The fiber modules offer the following functions and features:

- Measures optical power loss and length on dual-fiber cabling. The DTX-MFM2 tests multimode cabling at 850 nm and 1300 nm. The DTX-SFM2 tests singlemode cabling at 1310 nm and 1550 nm. The DTX-GFM2 features a VCSEL for testing multimode cabling at 850 nm and 1310 nm when a VCSEL source is required.
- Each module transmits both wavelengths (850 nm and 1300 nm, 850 nm and 1310 nm, or 1310 nm and 1550 nm).
- Interchangeable connector adapters allow reference and test connections that meet ISO and TIA standards for most SFF (small form factor) fiber connectors.
- Provides pass/fail results based on industry-standard limits.

- Visual fault locator helps you locate breaks, bad splices, bends, and check fiber continuity and polarity.
- FindFiber<sup>™</sup> function helps you identify and verify fiber connections.

Note

The fiber modules are not compatible with the DTX-ELT.

# **Registration**

Registering your product with Fluke Networks gives you access to valuable information on product updates, troubleshooting tips, and other support services. To register, fill out the online registration form on the Fluke Networks website at www.flukenetworks.com/registration.

# **Contacting Fluke Networks**

#### Note

If you contact Fluke Networks about your tester, have the tester's software and hardware version numbers available if possible.

#### www.flukenetworks.com

support@flukenetworks.com
+1-425-446-4519

- Australia: 61 (2) 8850-3333 or 61 (3) 9329 0244
- Beijing: 86 (10) 6512-3435
- Brazil: 11 3759 7600

1

K

ፇ፞፞፞ዀ

2

- Canada: 1-800-363-5853
- Europe: +31-(0) 40 2675 600
- Hong Kong: 852 2721-3228
- Japan: 03-6714-3117
- Korea: 82 2 539-6311
- Singapore: 65-6799-5566
- Taiwan: (886) 2-227-83199
- USA: 1-800-283-5853

Visit our website for a complete list of phone numbers.

# Accessing the Technical Reference Handbook

The DTX Series CableAnalyzer Technical Reference Handbook provides additional information on the tester and the fiber modules. The handbook is available on the DTX CableAnalyzer Product CD included with your modules and on the DTX CableAnalyzer product page on the Fluke Networks website.

# Additional Resources for Cable Testing Information

The Fluke Networks Knowledge Base provides answers to common questions about Fluke Networks products, along with articles on cable testing techniques and technology. To access the Knowledge Base, log on to www.flukenetworks.com, then click Support > Knowledge Base at the top of the page.

# Unpacking

The fiber modules come with the accessories listed below. If something is damaged or missing, contact the place of purchase immediately.

#### **DTX-MFM2 Multimode Fiber Modules**

- Two DTX-MFM2 Fiber Modules for testing at 850 nm and 1300 nm
- Two 62.5/125 μm multimode test reference cords, 2 m, SC/SC
- Two gray mandrels for 62.5 /125 µm fiber with 3 mm jackets
- Two red mandrels for 50 /125 μm fiber with 3 mm jackets
- DTX-MFM2/GFM2/SFM2 Fiber Modules Users Manual

#### **DTX-GFM2 Multimode Fiber Modules**

- Two DTX-GFM2 Fiber Modules for testing at 850 nm and 1310 nm
- Two 50/125 μm multimode test reference cords, 2 m, SC/SC
- DTX-MFM2/GFM2/SFM2 Fiber Modules Users Manual

#### DTX-SFM2 Singlemode Fiber Modules

- Two DTX-SFM2 Fiber Modules for testing at 1310 nm and 1550 nm.
- Two 9/125 µm singlemode test reference cords, 2 m, SC/SC
- DTX-MFM2/GFM2/SFM2 Fiber Modules Users Manual

#### Note

The test reference cords and connector adapter types provided are suitable for testing SC-terminated links. Other test reference cords and adapter types are required for other connector types or 50 /125  $\mu$ m fiber. Many are available as accessories from Fluke Networks.

# **Safety Information**

# **▲**Warning

To avoid possible fire, electric shock, or personal injury read the safety information given in the *DTX Series CableAnalyzer Users Manual*.

#### Warning: Class 1 and Class 2 Laser Products

To avoid possible eye damage caused by hazardous radiation:

- Never look directly into optical connectors. Some sources produce invisible radiation that can permanently damage your eyes.
- Keep the fiber module's OUTPUT port covered with a dust cap or keep a test reference cord attached. The OUTPUT port may be active even when a test is not in progress. Covering the port reduces the risk of accidental exposure to hazardous radiation.
- Never start a test or activate the OUTPUT port or VFL port without first connecting a fiber to the port you will use.

- Never look directly into the visual fault locator output. Momentary exposure to the locator's output will not damage your eyes; however, direct, long-term exposure is potentially hazardous.
- Do not use magnification to view the optical outputs without proper filtering.
- Use of controls, adjustments, or procedures not stated herein might result in hazardous radiation exposure.

# **≜**Caution

To avoid damaging the tester or cables under test, to avoid data loss, and to ensure maximum accuracy of test results:

- Leave the module bay covers in place when the fiber modules are not installed.
- Turn off the tester before attaching or removing modules.

4

- When using the fiber modules, use proper cleaning procedures to clean all fiber connectors before every use. Neglecting this step or using improper procedures can cause unreliable test results and may permanently damage the connectors. See page 10.
- Use only high-quality test reference cords that comply with ISO/IEC 14763-3. Test the cords at regular intervals. See Appendix A.
- Cover all connectors with dust caps when not in use.

- Store the connector adapters for the fiber module in the canisters provided.
- Do not touch the photodiode lens (see Figure 4).
- Do not overtighten the adapter or use tools to tighten the adapter.
- Use a Fluke Networks FiberInspector Video Microscope to periodically inspect the fiber module's OUTPUT connector for scratches and other damage.

# **Getting Acquainted**

The following sections introduce the fiber modules' features.

#### **Installing and Removing Fiber Modules**

Figure 1 shows how to install and remove the fiber modules.

# **≜**Caution

Leave the module bay covers in place when the fiber modules are not installed.

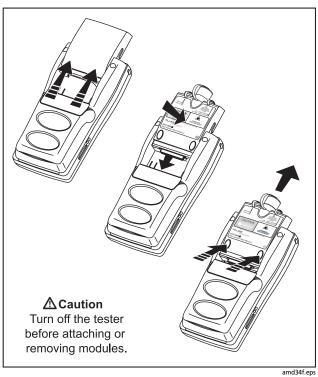

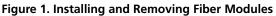

#### **Getting Acquainted**

#### **Physical Features**

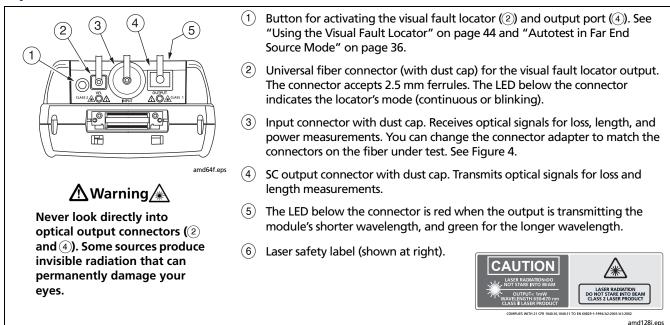

#### **Figure 2. Fiber Module Features**

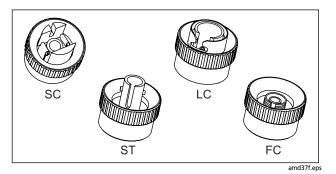

Figure 3. SC, ST, LC, and FC Connector Adapters

# **Installing the Connector Adapter**

You can change the fiber module's input connector adapter to connect to SC, ST, LC, and FC fiber connectors. Additional adapter styles may be available. Check the Fluke Networks web site for updates.

# **▲**Caution

- Cover all connectors with dust caps when not in use.
- Store the connector adapters for the fiber module in the canisters provided.
- Do not touch the photodiode lens (see Figure 4).
- Do not overtighten the adapter or use tools to tighten the adapter.

To install a connector adapter, refer to Figure 4 and do the following:

- 1 Locate the slot in the fiber module connector and the key on the adapter ring.
- 2 Holding the adapter so it does not turn in the nut, align the adapter's key with the module connector's slot and slide the adapter onto the connector.
- **3** Screw the nut onto the module connector.

8

### Installing the Connector Adapter

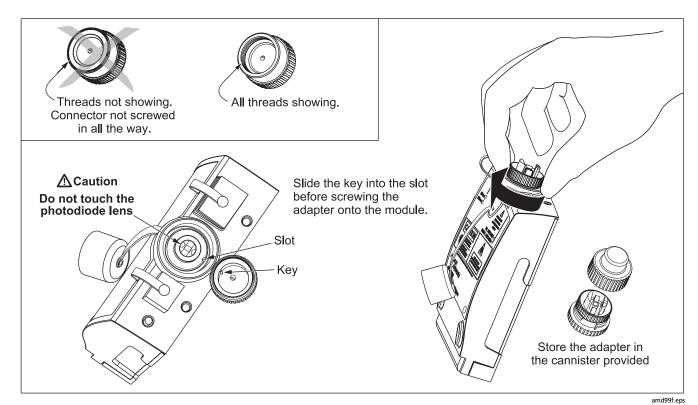

Figure 4. Installing the Connector Adapter

# Essentials for Reliable Fiber Test Results

To get reliable fiber test results, you must follow proper cleaning and referencing procedures and, in some cases, use mandrels during testing.

#### **Cleaning Connectors and Adapters**

Always clean and inspect fiber connectors before making connections. Use fiber optic solvent and optical-grade wipes or swabs to clean connectors as follows:

# Bulkhead Connectors and the Fiber Module's Output Connector

#### Note

Use a 2.5 mm foam swab for cleaning the fiber module's output connector.

- 1 Touch the tip of a fiber optic solvent pen or swab soaked in solvent to a lint-free dry wipe or fiber cleaning card.
- 2 Touch a new, dry swab to the solvent spot on the wipe or card.

- **3** Push the swab into the connector; twist it around 3 to 5 times against the endface, then remove and dispose of the swab.
- 4 Dry the connector with a dry swab by twisting it around in the connector 3 to 5 times.
- 5 Inspect connectors with a fiber microscope, such as the Fluke Networks FiberInspector Video Microscope before making connections.

#### Fiber Module's Input Connector

- 1 Remove the connector adapter to expose the photodiode lens (see Figure 4).
- **2** Use the method described in steps 1 and 2 above to dampen a swab with solvent.
- **3** Twist the damp swab around against the lens 3 to 5 times; then twist a dry swab around against the lens 3 to 5 times.

#### **Connector Adapters and Fiber Adapters**

Periodically clean connector adapters and fiber adapters with a swab and fiber optic solvent. Dry with a dry swab before use.

#### Essentials for Reliable Fiber Test Results

#### **Connector Ends**

- Touch the tip of a fiber optic solvent pen or swab soaked in solvent to a lint-free dry wipe or fiber cleaning card.
- 2 Wipe the connector end-face across the solvent spot, then back and forth once across the dry area of the wipe or card.

#### Note

Some connector styles, such as VF-45, may require a different cleaning method.

3 Inspect connectors with a fiber microscope, such as the Fluke Networks FiberInspector Video Microscope before making connections.

Always cover unused connectors with protective caps. Clean caps periodically with a swab or wipe and fiber optic solvent.

#### **About Setting the Reference**

The reference serves as the baseline power level for loss measurements. Regular referencing helps account for minor variations in source power and connection integrity. Also, since the reference is the baseline for measurements, the losses of the test reference cords and adapters used during referencing are excluded from test results.

#### Note

Turn on the tester and smart remote and let them sit for 5 minutes before setting the reference. Allow additional time if the modules have been stored above or below ambient temperature.

You should set the reference at these times:

- At the beginning of each day using the remote end setup (Figures 10 through 18) you will use that day.
- Anytime you reconnect a test reference cord to the module's output or other source.
- Anytime the tester warns you that the reference is out of date.
- Anytime you see a negative loss measurement. (See the *Technical Reference Handbook* for more information.)

You must set the reference at these times:

- Anytime you change the fiber module in the tester or smart remote.
- Anytime you start using a different smart remote.
- Anytime you change the **Test Method** in Setup.

# **≜**Caution

Do not disconnect the test reference cords from the testers' output ports after setting the reference. Doing so may alter the amount of optical power launched into the fiber and invalidate the reference.

Reference values should not change by more than a few tenths of a dB from day to day. Larger changes may indicate a problem with the test reference cords or connections.

See the sections on Smart Remote, Loopback, and Far End Source modes for details on setting the reference for each mode.

#### **Selecting Test Reference Cords**

The DTX Fiber Modules come with high-quality test reference cords.

To ensure that your measurements are accurate and repeatable, use test reference cords provided by Fluke Networks or cords of the same quality. See "Replacing Fiber Test Reference Cords" on page 50.

#### **Testing Your Test Reference Cords**

You must test your test reference cords at regular intervals. Use the procedure given in Appendix A to test the cords initially. After that, use the procedure given with the procedures for certifying cabling to monitor the condition of the cords.

#### **Using Mandrels for Testing Multimode Fiber**

You should use mandrels when testing multimode fiber with the DTX-MFM2 fiber modules. Mandrels can improve measurement repeatability and consistency. They also allow the use of LED light sources to certify 50  $\mu$ m and 62.5  $\mu$ m fiber links for current and planned high bit-rate applications, such as Gigabit Ethernet and 10 Gigabit Ethernet.

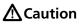

Do not use mandrels when testing with the DTX-GFM2 fiber modules.

#### Essentials for Reliable Fiber Test Results

The gray mandrels included with the DTX-MFM2 are compliant with ANSI/TIA-568-C for 62.5  $\mu$ m fiber with a 3 mm jacket. Mandrels for 50  $\mu$ m fiber are available from Fluke Networks. Refer to the appropriate standard for mandrel requirements if you follow other standards. Table 1 shows a partial list of mandrel requirements for TIA standards.

Figure 5 shows how to wrap the fiber around a mandrel. Place mandrels on the tester's output fibers, as shown in Figures 8 through 15.

In the reference and test connection diagrams shown on the tester, mandrels are indicated by a loop in the fiber.

| Fiber<br>core size | Standard                 | Wraps Around<br>Mandrel | Mandrel Diameter for<br>250 µm Buffered Fiber | Mandrel Diameter for 3 mm<br>(0.12 in) Jacketed Cable |
|--------------------|--------------------------|-------------------------|-----------------------------------------------|-------------------------------------------------------|
| 50 µm              | ANSI/TIA-568-C.0 6.4.2.1 | 5                       | 25 mm (1.0 in)                                | 22 mm (0.9 in)                                        |
| 62.5 µm            | ANSI/TIA-568-C.0 6.4.2.1 | 5                       | 20 mm (0.8 in)                                | 17 mm (0.7 in)                                        |

#### Table 1. ANSI/TIA-568-C Mandrel Requirements

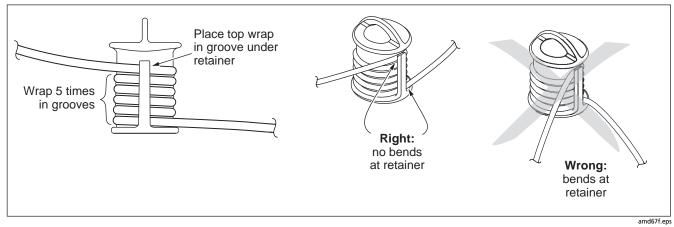

Figure 5. Wrapping a Test Reference Cord Around a Mandrel

# **Fiber Test Settings**

To access the fiber test settings turn the rotary switch to SETUP; then select Fiber Loss. Use 0 to see different tabs.

Table 2 describes the test settings that apply to fiber cabling.

| Setting                                  | Description                                                                                                    |
|------------------------------------------|----------------------------------------------------------------------------------------------------|
| SETUP > Fiber Loss ><br>Fiber Type       | Select a fiber type that is appropriate for the type you will test. Selecting <b>Custom</b> lets you create a fiber type. See the Technical Reference Handbook for details.                                                                                                 |
| SETUP > Fiber Loss ><br>Test Limit       | Select the appropriate test limit for the job. The tester compares the fiber test results to the selected test limit to produce <b>PASS</b> or <b>FAIL</b> results. Selecting <b>Custom</b> lets you create a test limit. See the Technical Reference Handbook for details. |
| SETUP > Fiber Loss ><br>Remote End Setup | Use Smart Remote mode for testing dual-fiber cabling.                                                                                                    |
| Remote End Setup                         | Use <b>Loopback</b> mode for testing test reference cords and cable spools.                                                                                                    |
|                                          | Use Far End Source mode with an optical source for testing individual fibers.                                                                                                    |

#### Table 2. Fiber Test Settings

-continued-

| Setting                                                                                 | Description                                                                                                    |
|-----------------------------------------------------------------------------------------|----------------------------------------------------------------------------------------------------|
| SETUP > Fiber Loss ><br>Bi-Directional                                                  | When enabled in Smart Remote or Loopback mode, the tester prompts you to swap the test connections halfway through the test. The tester can then make bi-directional measurements for each fiber at each wavelength (850 nm/1300 nm, 850 nm/1310 nm, or 1310 nm/1550 nm).                                                                                                    |
| SETUP > Fiber Loss ><br>Number of Adapters<br>SETUP > Fiber Loss ><br>Number of Splices | If the selected limit uses a calculated loss limit, enter the number of adapters and splices that<br>will be added to the fiber path after the reference is set. Figure 6 shows an example of how to<br>determine the <b>Number of Adapters</b> setting.<br>Only limits that use maximum values for loss per km, loss per connector, and loss per splice use a<br>calculated limit for overall loss. For example, limits for fiber backbones use a calculated loss<br>limit. |
| SETUP > Fiber Loss ><br>Connector Type                                                  | Select the type of connector used in the cabling. This setting affects only the diagrams shown for reference connections. If the cabling's connector type is not listed, use <b>General</b> .                                                                                                    |

### Table 2. Fiber Test Settings (cont.)

-continued-

#### **Fiber Test Settings**

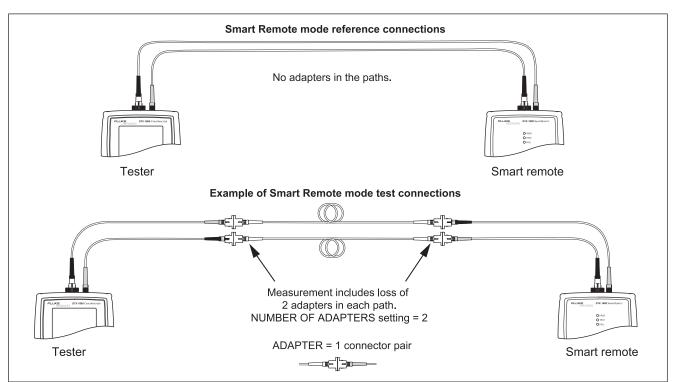

amd65f.eps

Figure 6. Example of How to Determine the Number of Adapters Setting (singlemode example; mandrels not used)

#### Table 2. Fiber Test Settings (cont.) Setting Description SETUP > Fiber Loss results include connections added after referencing. The reference and test connections determine which connections are included in results. The Test Method refers to the number of end Loss > **Test Method** connections included: 2 Jumper: Loss results include one connection at one end of the link. 1 Jumper: Loss results include connections at both ends of the link. Select this method for connections shown in this manual. See "About 1 Jumper Connections" on page 19. 3 Jumper: Loss results exclude connections at the ends of the link. Only the fiber loss is measured. Different standards have different names for the three test methods. See Appendix B for details. The Technical Reference Handbook provides additional information on test methods. This setting does not affect loss results. It is only saved with the results to record which method you used. This setting does affect the reference and test connection diagrams shown on the tester's display. The diagrams show connections for the method selected.

Fiber Test Settings

### Table 2. Fiber Test Settings (cont.)

| Setting                                                                          | Description                                                                                                    |
|----------------------------------------------------------------------------------|----------------------------------------------------------------------------------------------------|
| SETUP > Fiber Loss ><br>Index of Ref. Source<br>(n) > User Defined or<br>Default | The tester uses the index of refraction (n) defined in the currently selected fiber type ( <b>Default</b> ) or a value you define ( <b>User Defined</b> ). The default value defined by the selected fiber type represents the typical value for that fiber type. You may enter a different value if necessary. To determine the actual value, change the index of refraction until the measured length matches the known length of a fiber.<br>Increasing the index of refraction decreases the reported length. |
| SPECIAL FUNCTIONS > Set Reference                                                | Setting a reference sets the baseline power level for loss measurements. See "About Setting the Reference" on page 11.                                                                                                    |
| Patch Lengths<br>(softkey on the View<br>Connections screen)                     | After you set the reference, you can enter the lengths of the test reference cords used. The lengths are saved with results to meet TIA reporting requirements for fiber test results.                                                                                                    |
| Settings for saving tests                                                        | See the <i>DTX Series CableAnalyzer Users Manual</i> or <i>Technical Reference Handbook</i> for details on preparing to save tests.                                                                                                    |

# **About 1 Jumper Connections**

The reference and test connections shown in this manual produce 1 Jumper results. 1 Jumper results include the loss of the fiber plus the loss of the connections at both ends of the link. To ensure accurate results, the connection to the fiber module's output port must not be disconnected after the reference is set. Using connector adapters that match the connectors in the fiber under test lets you connect to the fiber without disturbing the output port connection.

# **≜**Caution

If you disconnect the test reference cords from the tester's or smart remote's output port after setting the reference, you must set the reference again to ensure valid measurements.

If you do not have the correct connector adapters, see Appendix C, "Modified 1 Jumper Method" for alternative connections that produce 1 Jumper results.

To test links with different connectors at each end, see the alternate method described in the Appendix of the *DTX Series CableAnalyzer Technical Reference Handbook* or visit the Fluke Networks Knowledge Base for suggestions.

# **Certifying Fiber Cabling**

The Autotest runs the tests required to certify that fiber cabling meets a particular standard. You run the Autotest in Smart Remote, Loopback, or Far End Source mode, depending on whether you are testing duplex cabling, spools, test reference cords, or single-fiber cabling.

#### Autotest in Smart Remote Mode

Use Smart Remote mode to test and certify dual-fiber cabling. In this mode, the tester measures loss, length, and propagation delay on two fibers at two wavelengths in one or both directions.

Figure 7 shows the equipment required for testing fiber in Smart Remote mode.

#### **Certifying Fiber Cabling**

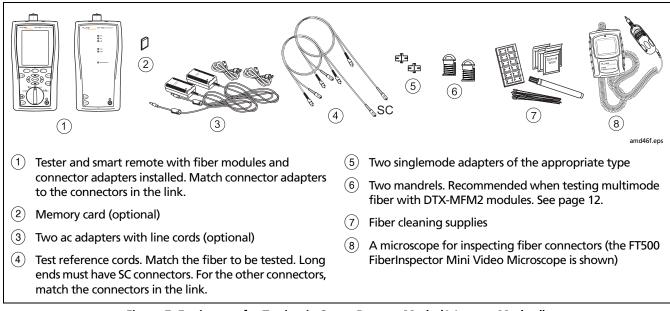

Figure 7. Equipment for Testing in Smart Remote Mode (1 Jumper Method)

| Au                                                                                                    | Autotest in Smart Remote Mode: Set the Reference                                                                                                    |                                                                                                    |                                                                                                    |  |
|----------------------------------------------------------------------------------------------------|----------------------------------------------------------------------------------------------------|----------------------------------------------------------------------------------------------------|----------------------------------------------------------------------------------------------------|--|
| <ol> <li>Turn on the tester and smart remote and let them sit<br/>for 5 minutes. Allow additional time if the modules<br/>have been stored above or below ambient</li> </ol> |                                                                                                    | • <b>Connector Type:</b> Select the connector type used in the cabling to be tested. Select <b>General</b> if the exact type is not listed. |                                                                                                    |  |
| 2                                                                                                    | temperature.<br>Turn the rotary switch to <b>SETUP</b> , then select <b>Fiber Loss</b> .<br>Set the following on the <b>Fiber Loss</b> tabs (press ) to<br>see other tabs): |                                                                                                    | represented in the loss results. Select <b>1 Jumper</b> if you use the reference and test connections shown in this                                                                   |  |
|                                                                                                    | <ul> <li>Test Limit: Select the test limit required for the job.</li> <li>Press (1) More to see other lists of limits.</li> </ul>                                           | 3                                                                                                    | Turn the rotary switch to <b>SPECIAL FUNCTIONS</b> , then select <b>Set Reference.</b> If both a fiber module and a twisted pair or coaxial adapter are attached, select <b>Fiber</b> |  |
|                                                                                                    | • Fiber Type: Select the fiber type to be tested.                                                                                                    |                                                                                                    | Module next.                                                                                                    |  |
|                                                                                                    | Remote End Setup: Set to Smart Remote.                                                                                                    | 4                                                                                                    | The Set Reference screen shows reference connections                                                                                                    |  |
|                                                                                                    | • <b>Bi-directional</b> : Enable this if you are required to test the fiber in both directions.                                                                             |                                                                                                    | for the test method you selected. Figure 8 shows connections for the 1 Jumper method. Clean and                                                                                       |  |
|                                                                                                    | • Number of Adapters and Number of Splices: Enter<br>the number of adapters and splices that will be<br>added to each direction of the fiber path after the                 |                                                                                                    | inspect the connectors on the testers and test reference cords, connect the tester and smart remote; then press $(test)$ .                                                            |  |
|                                                                                                    | reference is cot                                                                                                    |                                                                                                    | e Table 2 on page 15 for details on settings.                                                                                                    |  |

-continued-

**Certifying Fiber Cabling** 

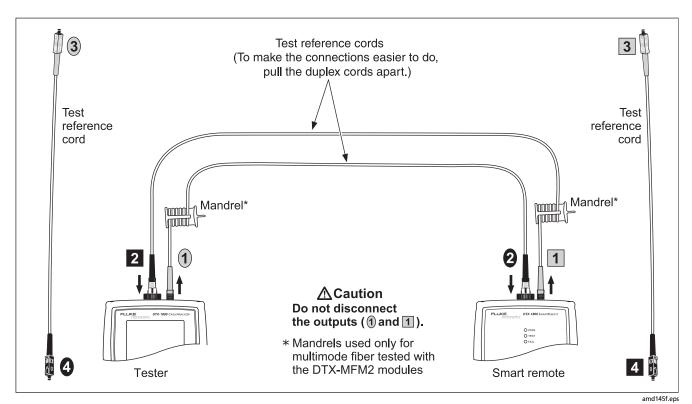

Figure 8. Setting the Reference in Smart Remote Mode (1 Jumper Method)

|        | <b>∧</b> Caution                                                                                                    |    | Multimode test reference cord:                                                                                                    |
|--------|----------------------------------------------------------------------------------------------------|----|----------------------------------------------------------------------------------------------------|
|        | If you disconnected the test reference cords from<br>the tester's or smart remote's output, you must<br>set the reference again to ensure valid<br>measurements.<br>Disconnect the test reference cords from the INPUT<br>ports on the tester and smart remote. |    | 850 nm: 0.11 dB or less<br>1300 nm: 0.10 dB or less                                                                                                    |
|        |                                                                                                    |    | (The limits are different because fiber has more loss at 850 nm than at 1300 nm.)                                                                                                    |
| 5      |                                                                                                    |    | Singlemode test reference cord:                                                                                                    |
| c      | Make the connections shown in Figure 0                                                                                                    |    | 0.20 dB or less for 1310 nm and 1550 nm                                                                                                    |
| 6      | Make the connections shown in Figure 9.                                                                                                    | 9  | If a result is more than the limit shown above, use the                                                                                                    |
| 7<br>8 | Turn the rotary switch to <b>AUTOTEST</b> , then press (TEST).<br>Press (ENTER) to see the test results. The results for each fiber ( <b>Input Fiber</b> and <b>Output Fiber</b> ) must be no more than these limits:                                           |    | procedure given in Appendix A to test the cords in<br>the path that failed ( <b>Input Fiber</b> or <b>Output Fiber</b> ).<br>When you have good test reference cords, set the<br>reference and do these steps (5 through 9) again<br>before you test a fiber link. |
|        | <b>▲</b> Caution                                                                                                    | 10 | Save the test results to show that you used good test                                                                                                    |
|        | An overall result of PASS does not show that the test reference cords are good. You must compare the loss to the limits given here to make sure the cords are good.                                                                                             |    | reference cords to test the link.<br>Note<br>Fluke Networks recommends that you use this<br>procedure to make sure your test reference cords<br>are good before you test each fiber link.                                                                          |

24

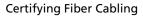

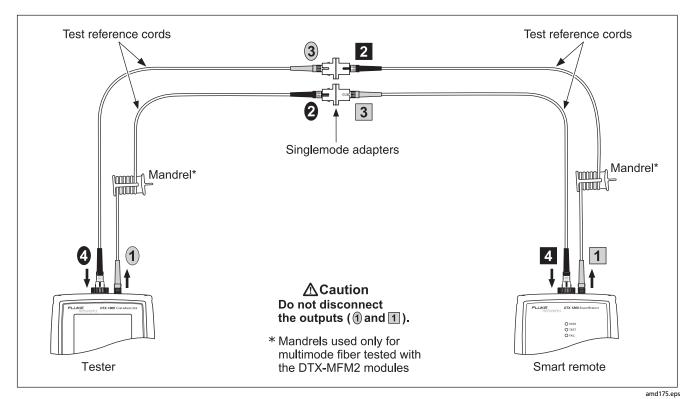

Figure 9. Testing the Test Reference Cords in Smart Remote Mode

|    | <b>▲</b> Caution                                                                                                    |                                                  | • Verify that the tester at the other end is on. (The                                                                                                    |
|----|----------------------------------------------------------------------------------------------------|--------------------------------------------------|----------------------------------------------------------------------------------------------------|
|    | If you disconnected the test reference cords from<br>the tester's or smart remote's output, you must<br>set the reference again to ensure valid<br>measurements. |                                                  | tester cannot activate a sleeping or powered-down tester at the far end through the fiber modules.)                                                                                                    |
|    |                                                                                                    |                                                  | • Try different connections at the patch panel.                                                                                                    |
|    |                                                                                                    |                                                  | • Try changing the polarity of the connections at one end.                                                                                                    |
| 11 | Clean and inspect the connectors on the cabling to be tested; then connect to the link. The tester shows test                                                    |                                                  | • Use the visual fault locator to verify fiber continuity                                                                                                    |
|    | connections for the test method you selected. Figure 10 shows connections for the 1 Jumper method.                                                               | 15                                               | If bi-directional testing is enabled, the tester prompts<br>you to switch the fibers halfway through the test.<br>Switch the fibers at the patch panels or adapters (not                                                        |
| 12 | Turn the rotary switch to <b>AUTOTEST</b> . Verify that the media type is set to <b>Fiber Loss</b> . Press <b>Fi Change</b>                                      |                                                  | at the tester's ports) at both ends of the cabling.                                                                                                    |
|    | Media to change it if necessary.                                                                                                    | 16                                               | To save the results, press (AVE), select or create a fiber ID for the input fiber; then press (AVE). Select or create a                                                                                                    |
| 13 | Press 🐨 on the tester or smart remote.                                                                                                    |                                                  | fiber ID for the output fiber; then press again.                                                                                                    |
| 14 | If <b>Open</b> or <b>Unknown</b> appears, try the following:                                                                                                    | In the results for Smart Remote mode, Input Fibe |                                                                                                    |
|    | • Verify that all connections are good.                                                                                                    | tes<br>the                                       | <b>Eput Fiber</b> refer to the fibers connected to the main<br>er's input and output ports. For a bi-directional test,<br>se are the fibers connected to the main tester's input<br>output ports at the <i>end</i> of the test. |

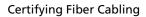

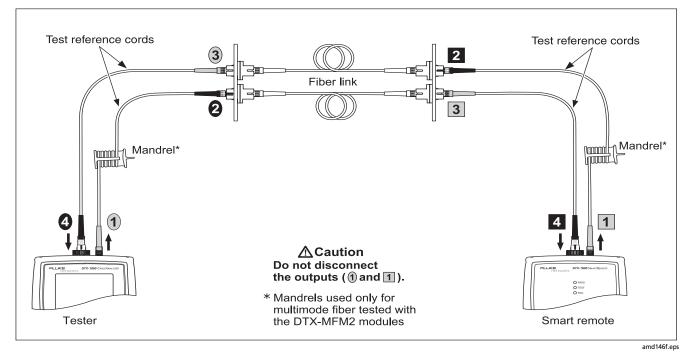

Figure 10. Testing a Fiber Link in Smart Remote Mode (1 Jumper Method)

#### Autotest in Loopback Mode

Use Loopback mode to test spools of cable and segments of uninstalled cable.

In this mode, the tester measures loss, length, and propagation delay at two wavelengths in one or both directions.

Figure 11 shows the equipment required for testing fiber in Loopback mode.

#### **Certifying Fiber Cabling**

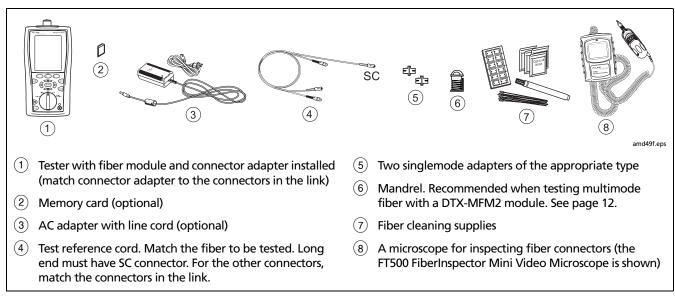

Figure 11. Equipment for Testing in Loopback Mode (1 Jumper Method)

| Autotest in Loopback Mode: Set the Reference |                                                                                                    |   |                                                                                                    |  |
|----------------------------------------------|----------------------------------------------------------------------------------------------------|---|----------------------------------------------------------------------------------------------------|--|
| 1                                            | Turn on the tester and smart remote and let them sit for<br>5 minutes. Allow additional time if the modules have<br>been stored above or below ambient temperature.              |   | <ul> <li>Connector Type: Select the connector type used in<br/>the cabling to be tested. Select General if the exact<br/>type is not listed.</li> </ul>                             |  |
| 2                                            | Turn the rotary switch to SETUP, then select Fiber Loss. Set the following on the Fiber Loss tabs (press $\mathfrak{P}$ to see other tabs):                                      |   | • <b>Test Method</b> : Refers to the number of adapters represented in the loss results. Select <b>1 Jumper</b> if you use the reference and test connections shown in this manual. |  |
|                                              | <ul> <li>Test Limit: Select the test limit required for the job.</li> <li>Press 1 More to see other lists of limits.</li> </ul>                                                  | 3 | Turn the rotary switch to <b>SPECIAL FUNCTIONS</b> , then select <b>Set Reference</b> . If both a fiber module and a                                                                |  |
|                                              | • Fiber Type: Select the fiber type to be tested.                                                                                                    |   | twisted pair or coaxial adapter are attached, select<br>Fiber Module next.                                                                                                    |  |
|                                              | Remote End Setup: Set to Loopback.                                                                                                    |   | Fiber Module next.                                                                                                    |  |
|                                              | • <b>Bi-directional</b> : Enable this if you are required to test the fiber in both directions.                                                                                  | 4 | The <b>Set Reference</b> screen shows connections for the test method you selected. Figure 12 shows connections                                                                     |  |
|                                              | • Number of Adapters and Number of Splices: Enter<br>the number of adapters and splices that will be added<br>to each direction of the fiber path after the reference<br>is set. |   | for the 1 Jumper method. Clean and inspect the connectors on the tester and test reference cord, connect the tester's INPUT and OUTPUT ports; then press (TEST).                    |  |

See Table 2 on page 15 for details on settings.

-continued-

30

#### **Certifying Fiber Cabling**

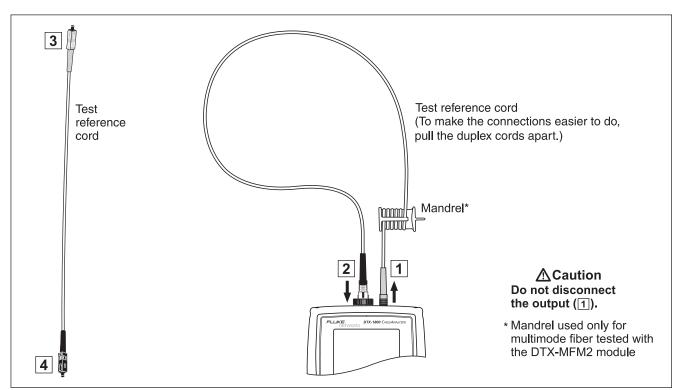

Figure 12. Setting the Reference in Loopback Mode (1 Jumper Method)

|   | <b>▲</b> Caution                                                                                                    |    | Multimode test reference cord:                                                                                                    |
|---|----------------------------------------------------------------------------------------------------|----|----------------------------------------------------------------------------------------------------|
|   | If you disconnected the test reference cord from the tester's output, you must set the reference                                                                    |    | 850 nm: 0.11 dB or less<br>1300 nm: 0.10 dB or less                                                                                          |
|   | again to ensure valid measurements.                                                                                                    |    | (The limits are different because fiber has more loss a                                                                                      |
| 5 | Disconnect the test reference cord from the INPUT port                                                                                                    |    | 850 nm than at 1300 nm.)                                                                                                    |
|   | on the tester.                                                                                                    |    | Singlemode test reference cord:                                                                                                    |
| 6 | Make the connections shown in Figure 9.                                                                                                    |    | 0.20 dB or less for 1310 nm and 1550 nm                                                                                                    |
| 7 | Turn the rotary switch to AUTOTEST, then press rest. 9                                                                                                    | 9  | If a result is more than the limit shown above, use the procedure given in Appendix A to test the cords.                                     |
| 8 | Press (ENTER) to see the test result. The result must be no more than these limits:                                                                                 |    | When you have good test reference cords, set the reference and do these steps (5 through 9) again before you test a fiber link.              |
|   | <b>∧</b> Caution                                                                                                    |    |                                                                                                    |
|   | An overall result of PASS does not show that the test reference cords are good. You must compare the loss to the limits given here to make sure the cords are good. | 10 | Save the test results to show that you used good test reference cords to test the link.                                                      |
|   |                                                                                                    |    | Note                                                                                                    |
|   |                                                                                                    |    | Fluke Networks recommends that you use this<br>procedure to make sure your test reference cords<br>are good before you test each fiber link. |

**Certifying Fiber Cabling** 

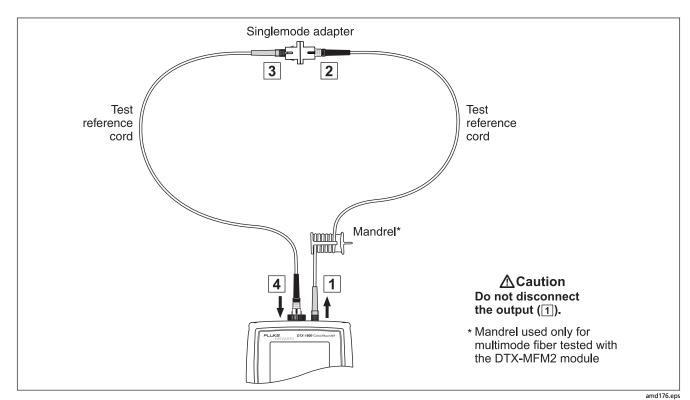

Figure 13. Testing the Test Reference Cords in Loopback Mode

| Au | Autotest in Loopback Mode: Test the Fiber                                                                                                    |    |                                                                                                    |  |  |  |
|----|----------------------------------------------------------------------------------------------------|----|----------------------------------------------------------------------------------------------------|--|--|--|
|    | <b>▲</b> Caution                                                                                                    | 13 | Press (TEST).                                                                                                    |  |  |  |
|    | If you disconnected the test reference cord from<br>the tester's output port, you must set the<br>reference again to ensure valid measurements.                                                                         | 14 | If bi-directional testing is enabled, the tester prompts<br>you to switch the fibers halfway through the test.<br>Switch the fibers at the adapters (not at the tester's |  |  |  |
| 11 | Clean and inspect the connectors on the cabling to be<br>tested; then connect to the cabling. The tester shows<br>connections for the test method you selected. Figure 12<br>shows connections for the 1 Jumper method. | 15 | ports).<br>To save the results, press 🔤 , select or create a fiber ID;<br>then press 🛶 again.                                                                            |  |  |  |
| 12 | Turn the rotary switch to <b>AUTOTEST</b> . Verify that the media type is set to <b>Fiber Loss</b> . Press <b>F Change Media</b> to change it if necessary.                                                             |    |                                                                                                    |  |  |  |

**Certifying Fiber Cabling** 

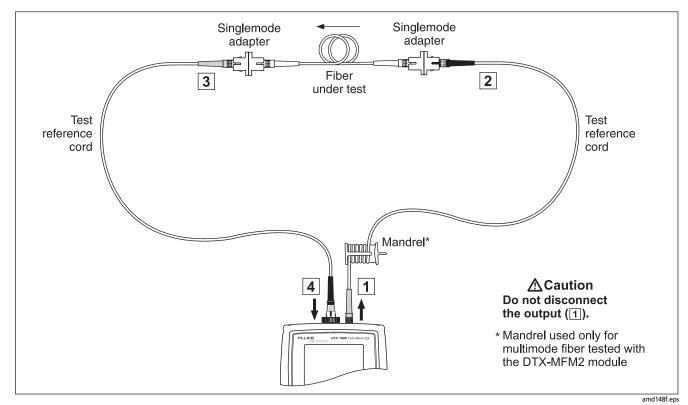

Figure 14. Testing a Fiber in Loopback Mode (1 Jumper Method)

#### Autotest in Far End Source Mode

Use Far End Source mode to measure loss at one wavelength on individual fibers.

Far End Source mode requires a stand-alone optical source. Figure 15 shows the equipment required for testing fiber in Far End Source mode.

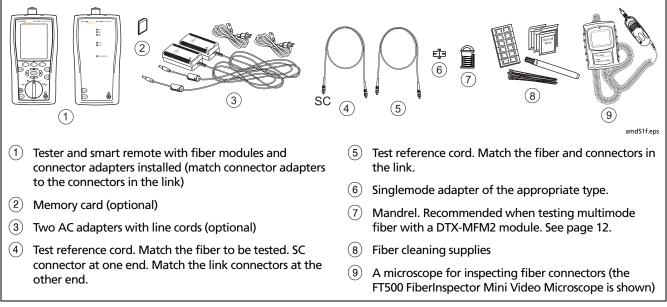

#### Figure 15. Equipment for Testing in Far End Source Mode (1 Jumper Method)

36

#### **Certifying Fiber Cabling**

#### Autotest in Far End Source Mode: Set the Reference

- 1 Turn on the tester and smart remote and let them sit for 5 minutes. Allow additional time if the modules have been stored above or below ambient temperature. For other sources, warm up according to the manufacturer's recommendations.
- 2 Turn the rotary switch to SETUP, then select Fiber Loss. Set the following on the Fiber Loss tabs (press ) to see other tabs):
  - Test Limit: Select the test limit required for the job. Press F1 More to see other lists of limits.
  - Fiber Type: Select the fiber type to be tested.
  - Remote End Setup: Set to Far End Source

- **Bi-directional**: Does not apply to Far End Source mode.
- Number of Adapters and Number of Splices: Does not apply to Far End Source mode.
- **Connector Type:** Select the connector type used in the cabling to be tested. Select **General** if the exact type is not listed.
- Test Method: Refers to the number of adapters represented in the loss results. Select **1 Jumper** if you use the reference and test connections shown in this manual.

See Table 2 on page 15 for details on settings.

-continued-

| Αι | Autotest in Far End Source Mode: Set the Reference (cont.)                                                                                                    |   |                                                                                                    |  |  |
|----|----------------------------------------------------------------------------------------------------|---|----------------------------------------------------------------------------------------------------|--|--|
| 3  | Hold down the button on the smart remote's fiber<br>module for 3 seconds to turn on the output port at<br>850 nm (DTX-MFM2/GFM2) or 1310 nm (DTX-SFM2).<br>Press again to switch to 1300 nm (DTX-MFM2), 1310 nm<br>(DTX-GFM2), or 1550 nm (DTX-SFM2). | 4 | Turn the rotary switch to <b>SPECIAL FUNCTIONS</b> , then select <b>Set Reference</b> . If both a fiber module and a twisted pair or coaxial adapter are attached, select <b>Fiber Module</b> next. |  |  |
|    | The LED is red for the shorter wavelength and green for the longer wavelength.                                                                                                    | 5 | The <b>Set Reference</b> screen shows connections for the test method you selected. Figure 16 shows connections for the 1 Jumper method. Clean and inspect the                                      |  |  |
|    | For other sources, verify the output is set to the correct wavelength and is in continuous-wave mode.                                                                                                    |   | connectors on the tester, test reference cord, and source, connect the tester and source; then press (1987).                                                                                        |  |  |

38

**Certifying Fiber Cabling** 

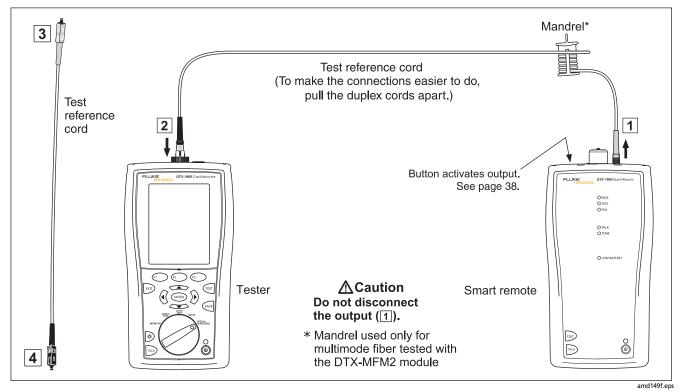

Figure 16. Setting the Reference in Far End Source Mode (1 Jumper Method)

|   | <b>▲</b> Caution                                                                                                    |    | Multimode test reference cord:                                                                         |
|---|----------------------------------------------------------------------------------------------------|----|----------------------------------------------------------------------------------------------------|
|   | If you disconnected the test reference cord from the source's output, you must set the reference                                                                    |    | 850 nm: 0.11 dB or less<br>1300 nm: 0.10 dB or less                                                    |
|   | again to ensure valid measurements.                                                                                                    |    | (The limits are different because fiber has more loss a                                                |
| 6 | Disconnect the test reference cord from the INPUT port                                                                                                    |    | 850 nm than at 1300 nm.)                                                                               |
|   | on the tester.                                                                                                    |    | Singlemode test reference cord:                                                                        |
| 7 | Make the connections shown in Figure 9.                                                                                                    |    | 0.20 dB or less for 1310 nm and 1550 nm                                                                |
| 8 | Turn the rotary switch to AUTOTEST, then press $\overline{TET}$ .                                                                                                   | 10 | If a result is more than the limit shown above, use t procedure given in Appendix A to test the cords. |
| 9 | Press $\overline{(ENTER)}$ to see the test result. The result must be no more than these limits:                                                                    |    | When you have good test reference cords, set the reference and do these steps (6 through 10) again     |
|   | <b>▲</b> Caution                                                                                                    |    | before you test a fiber link.                                                                          |
|   | An overall result of PASS does not show that the test reference cords are good. You must compare the loss to the limits given here to make sure the cords are good. | 11 | Save the test results to show that you used good test reference cords to test the link.                |
|   |                                                                                                    |    | Note                                                                                                   |
|   |                                                                                                    |    | Fluke Networks recommends that you use this                                                            |
|   |                                                                                                    |    | procedure to make sure your test reference cords<br>are good before you test each fiber link.          |

40

#### **Certifying Fiber Cabling**

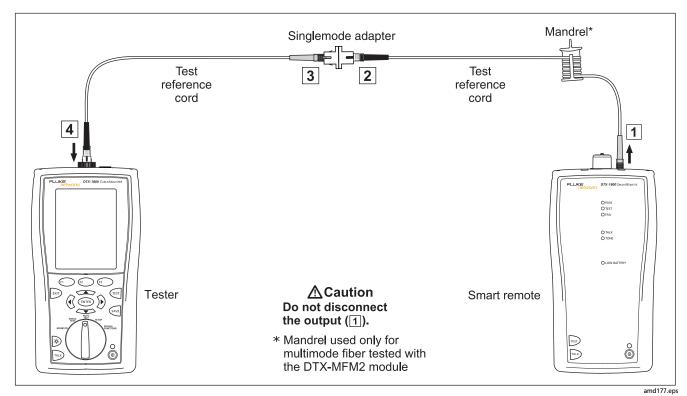

Figure 17. Testing the Test Reference Cords in Far End Source Mode

|    | <b>Caution</b><br>If you disconnected the test reference cord from<br>the source's output port, you must set the<br>reference again to ensure valid measurements.                                                                                | 13 | Turn the rotary switch to <b>AUTOTEST</b> , press (TET); then select the wavelength set on the smart remote. |
|----|----------------------------------------------------------------------------------------------------|----|----------------------------------------------------------------------------------------------------|
|    |                                                                                                    | 14 | To save the results, press 🚧 , select or create a fiber ID then press 🖗 again.                               |
| 12 | Clean and inspect the connectors on the cabling to be<br>tested; then connect the tester and source to the<br>cabling. The tester shows connections for the test<br>method you selected. Figure 18 shows connections for<br>the 1 Jumper method. |    |                                                                                                    |

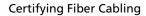

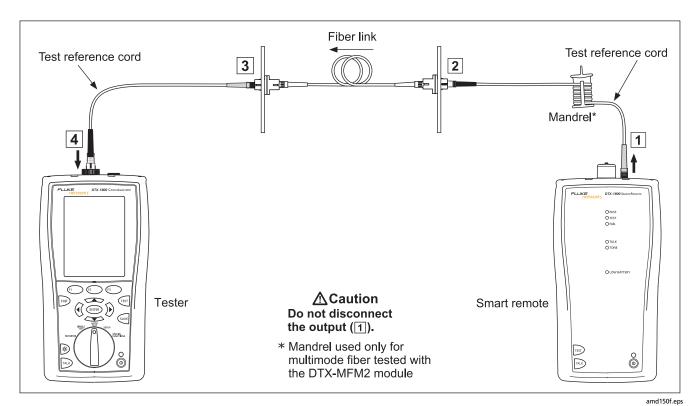

Figure 18. Testing a Fiber Link in Far End Source Mode (1 Jumper Method)

Downloaded from Elcodis.com electronic components distributor

### **Using the Visual Fault Locator**

The fiber module includes a visual fault locator that helps you quickly check fiber continuity, trace fibers, and locate faults along fibers and in connectors.

The visual fault locator port accepts connectors with 2.5 mm ferrules (SC, ST, or FC). To connect to other ferrule sizes, use a test reference cord with the appropriate connector at one end and a SC, ST, or FC connector at the tester end.

Figure 19 shows the equipment needed for using the visual fault locator.

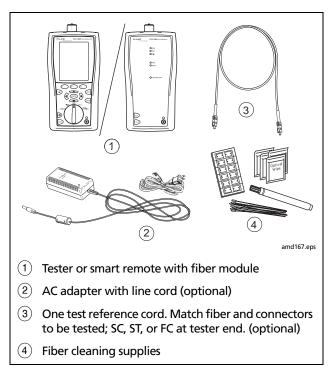

Figure 19. Equipment for Using the Visual Fault Locator

### Using the Visual Fault Locator

| Us     | ing the Visual Fault Locator                                                          |   |                                                                                                    |
|--------|---------------------------------------------------------------------------------------|---|----------------------------------------------------------------------------------------------------|
| 1      | Clean the connectors on the test reference cord, if used, and the fiber to be tested. | 4 | Look for the red light to locate fibers or faults (Figure 20):                                                                                                    |
| 2<br>3 | connect using the test reference cord.                                                |   | • To check continuity or trace fiber connections, look<br>for the red light at the end of the fiber. View the<br>VFL's light indirectly by holding a white card or paper<br>in front of the fiber connector emitting the light. |
|        |                                                                                       |   | <ul> <li>To locate faults, move along the fiber from either<br/>end, looking for a red glow coming from the fiber<br/>jacket or a connector housing.</li> </ul>                                                                 |
|        |                                                                                       |   | Note                                                                                                    |
|        |                                                                                       |   | The locator's light may not be visible through dark-<br>colored fiber jackets.                                                                                                    |

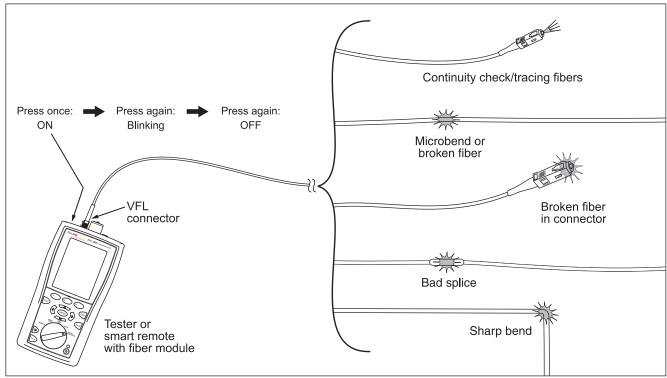

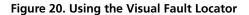

46

#### **Monitoring Optical Power**

### **Monitoring Optical Power**

The power meter lets you monitor the optical power produced by a source such as an optical network interface card or optical test equipment.

The tester offers two versions of the power meter function:

- SINGLE TEST mode: Takes one power measurement at 850 nm and 1300 nm (DTX-MFM2), 850 nm and 1310 nm (DTX-GFM2), or 1310 nm and 1550 nm (DTX-SFM2). You can save the power measurement in this mode.
- MONITOR mode: Monitors power continuously at the input port at 850 nm, 1300 nm, 1310 nm, or 1550 nm. This measurement cannot be saved.

Figure 21 shows the equipment required for monitoring power in the **MONITOR** mode.

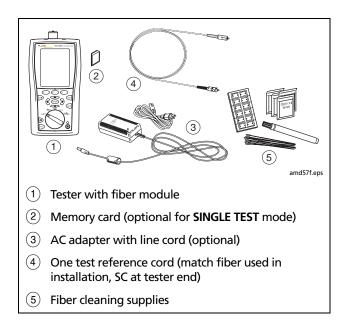

Figure 21. Equipment for Monitoring Optical Power

| M | Monitoring Optical Power                                                                                                    |   |                                                                                                    |  |  |  |
|---|----------------------------------------------------------------------------------------------------|---|----------------------------------------------------------------------------------------------------|--|--|--|
| 1 | Clean the tester's input port and the test reference cord and source connectors.                                                            | 4 | Select <b>Power Meter</b> . You do not need to select a fiber type or test limit.                                                                                  |  |  |  |
| 2 | Use the test reference cord to connect the source to the tester's input port, as shown in Figure 22. Turn on the source.                    | 5 | Select the correct wavelength; then press $\overline{rest}$ .<br>To change the wavelength after starting the test, press $\overline{rs}$ <b>Change</b> $\lambda$ . |  |  |  |
| 3 | Turn the rotary switch to <b>MONITOR</b> . If the media type is not set to <b>Fiber Loss</b> , press <b>(F1)</b> Change Media to change it. |   |                                                                                                    |  |  |  |

#### **Monitoring Optical Power**

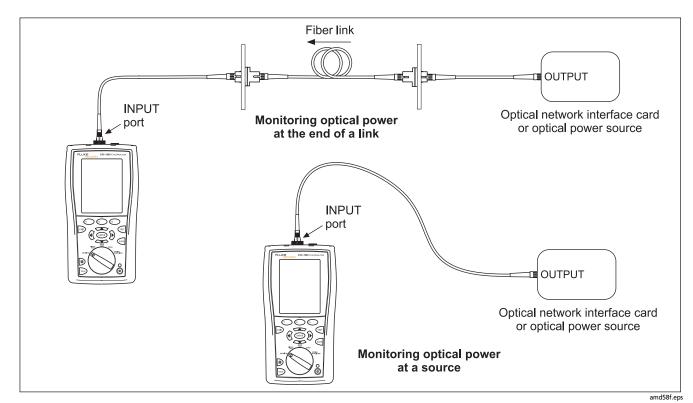

Figure 22. Connections for Monitoring Optical Power

### **Options and Accessories**

For a complete list of options and accessories visit the Fluke Networks website at www.flukenetworks.com.

To order options or accessories, contact Fluke Networks as described on page 2.

### Maintenance

Follow the maintenance procedures given in the DTX Series CableAnalyzer Users Manual.

Clean the optical connectors as described on page 10.

### **Replacing Fiber Test Reference Cords**

Choose replacement fiber optic test reference cords that meet the following requirements:

- They meet the requirements of ISO/IEC 14763-3.
- Core and cladding size: match the fiber to be tested
- Connector polish: PC or UPC. Use APC only for tests on cabling with APC connectors.
- Test reference cord length: maximum 5 m

To ensure optimum performance from your tester, get replacement test reference cords from Fluke Networks.

# Using the Smart Remote with an OptiFiber™ Certifying OTDR

You can use a DTX Series smart remote with a DTX-MFM2 or DTX-SFM2 fiber module as the remote for a Fluke Networks OptiFiber Certifying OTDR. The DTX remote takes the place of a second OptiFiber tester for measuring loss and length with the OptiFiber loss/length option in Smart Remote mode. You can buy a smart remote separately for this purpose. See the Fluke Networks website or contact Fluke Networks for details.

Certification, Compliance, and Regulatory Information

### Certification, Compliance, and Regulatory Information

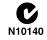

Conforms to relevant Australian standards

CE

Conforms to relevant European Union directives.

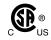

Listed by the Canadian Standards Association.

Laser safety

OUTPUT port: Class 1 VFL port: Class 2 Complies with EN60825-1 and EN61010-1 (CE) and CFR21

# **Appendix A: How to Test Your Test Reference Cords**

### Why You Must Do this Test

To get accurate measurements of loss, you must use highquality test reference cords that are in good condition and comply with ISO/IEC 14763-3. Measurements of optical power loss are very much affected by the condition of the endfaces on the fiber connectors. Dirty endfaces and endfaces with damage are the most common causes of problems in fiber links.

### When You Must Do this Test

Test your test reference cords at these times:

- At the start of each day
- When you move your equipment to a different area
- When you change your equipment to test links that have a different type of connector

After you do the test given in this Appendix, use the procedure given with the procedures for certifying cabling to monitor the condition of the cords.

### **Equipment You Must Have**

Figure A-1 shows the equipment you must have to test your test reference cords.

### **▲**Caution

To do this procedure, you must have a fiber microscope. You cannot be sure that your cords are good unless you can examine the endfaces on the connectors. An endface that is dirty or has damage can give a good loss measurement, but can cause problems later. See Figure A-2.

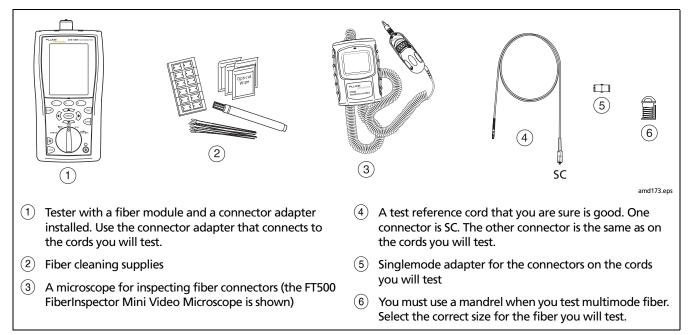

Figure A-1. Equipment for Testing the Test Reference Cords

### 1. Set Up the Tester

- 1-1 Turn on the tester. Wait for a minimum of 5 minutes for the tester to become stable. Wait for a longer time if the tester is much colder or hotter than the work area.
- **1-2** Turn the rotary switch to **SETUP**, then make these settings:
  - Test Limit: Select the applicable limit:

| Standard        | Test Limit for<br>Multimode | Test Limit for<br>Singlemode |
|-----------------|-----------------------------|------------------------------|
| ANSI/TIA-568-C  | TIA-568-C<br>Multimode      | TIA-568-C<br>Singlemode ISP  |
| ISO/IEC 14763-3 | ISO/IEC 14763-3             | ISO/IEC 14763-3              |

- Appendix A: How to Test Your Test Reference Cords
- Fiber Type: Select the type of cable you will test. This sets the index of refraction (n). The test limits shown above use n to calculate the length of the fiber, then they use the length to calculate the limit for loss. Thus, you must use the correct value of n to get an accurate measurement of loss. If you cannot find the correct fiber type, you can enter the value of n for your fiber on tab 3 of the setup menus. Get the value of n from the cable vendor.
- Remote End Setup: Loopback
- Bi-Directional: Yes
- Number of Adapters: 1
- **Connector Type**: Select the type of connector that is on the cords you will test
- Test Method: 1 Jumper

### 2. Clean and Inspect the Connectors

- 2-1 Test reference cords must have endfaces that are clean and have no damage. Always use correct procedures to clean endfaces. See page 10 or use the procedures given with your cleaning supplies.
- **2-2** After you clean an endface, use a fiber microscope to examine the endface. Figure A-2 shows examples of what you can see with a fiber microscope.

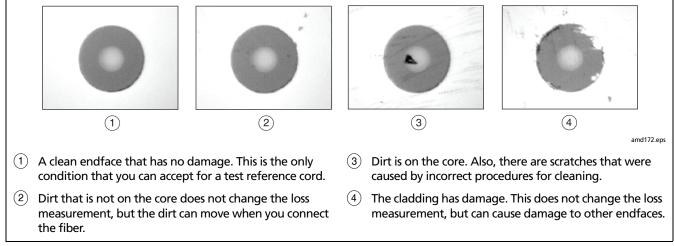

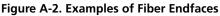

#### Appendix A: How to Test Your Test Reference Cords

### 3. Set the Reference

- 3-1 Make the connections shown in Figure A-3.
- **3-2** Turn the rotary switch to **SPECIAL FUNCTIONS**, then select **Set Reference**. If both a fiber module and a twisted pair or coaxial adapter are attached, select **Fiber Module** next.
- 3-3 Make sure that the reference value is good:
  - For 50/125 µm fiber, the reference value must be better than -24.50 dBm (for example, -23.50 dBm is a better value)
  - For 62.5/125 µm fiber, the reference value must be better than -20.00 dBm (for example, -19.50 dBm is a better value)
  - For 9/125 μm fiber, the reference value must be better than -8.00 dBm (for example, -7.50 dBm is a better value)

If the value is not good, do the reference procedure again with a different test reference cord.

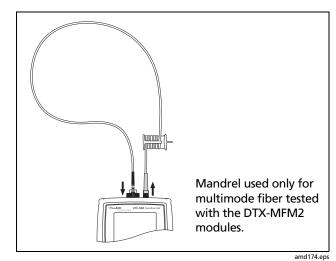

**Figure A-3. Reference Connections** 

### 4. Test the Cord in Both Directions

- **4-1** Disconnect the test reference cord from the INPUT port of the tester (Figure A-4, (1)).
- 4-2 Connect the cord you want test (Figure A-4, 2).
- **4-3** Turn the rotary switch to **AUTOTEST**, then press (TEST). This test measures the loss of connector A shown in Figure A-4.
- **4-4** When the first part of the test is completed, connect the cord in the opposite direction (Figure A-4, (3)).
- **4-5** Press (E2 OK. This test measures the loss of connector B shown in Figure A-4.

### 5. Read the Loss Measurements

Compare the loss measurement for each direction to these limits:

- Multimode test reference cord: 0.10 dB or less
- Singlemode test reference cord: 0.20 dB or less

If the connectors show no contamination or damage, but the loss is higher than these limits, the cord does not comply with ISO/IEC 14763-3. Do not use the cord as a test reference cord.

Appendix A: How to Test Your Test Reference Cords

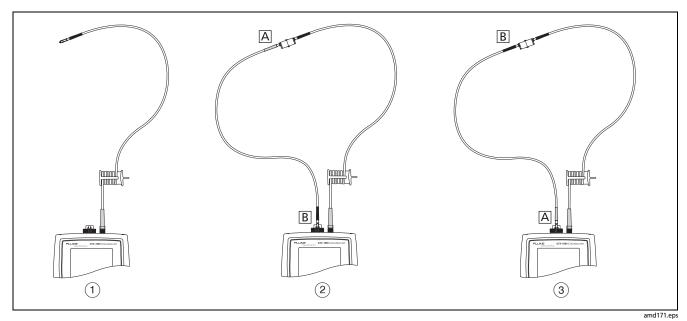

Figure A-4. Connections for Testing a Test Reference Cord

# **Appendix B: Test Method Names**

Industry standards use different names for equivalent test methods. Table B-1 shows the names used in this manual and by four common industry standards for the three fiber test methods

| Link End Connections<br>Included in Loss Results | This<br>Manual | TIA/EIA-526-14A<br>(multimode) | TIA/EIA-526-7<br>(singlemode) | IEC 61280-4-1<br>(multimode) | IEC 61280-4-2<br>(singlemode) |
|--------------------------------------------------|----------------|--------------------------------|-------------------------------|------------------------------|-------------------------------|
| 1 connection                                     | 2 Jumper       | Method A                       | Method A.2                    | Method 1                     | Method A2                     |
| 2 connections                                    | 1 Jumper       | Method B                       | Method A.1                    | Method 2                     | Method A1                     |
| None                                             | 3 Jumper       | Method C                       | Method A.3                    | Method 3                     | Method A3                     |

| Table B-1. | <b>Test Method</b> | Names |
|------------|--------------------|-------|
|------------|--------------------|-------|

# **Appendix C: Modified 1 Jumper Method**

This Appendix shows modified reference and test connections that produce 1 Jumper results. Use these connections if you need 1 Jumper results but do not have connector adapters that match the connectors in the fiber under test. This method lets you connect to the fiber without disturbing the fiber modules' output connections after setting the reference. Figures C-1and C-2 show reference and test connections for a fiber with MT-RJ connectors.

To test links with different connectors at each end visit the Fluke Networks Knowledge Base for suggestions.

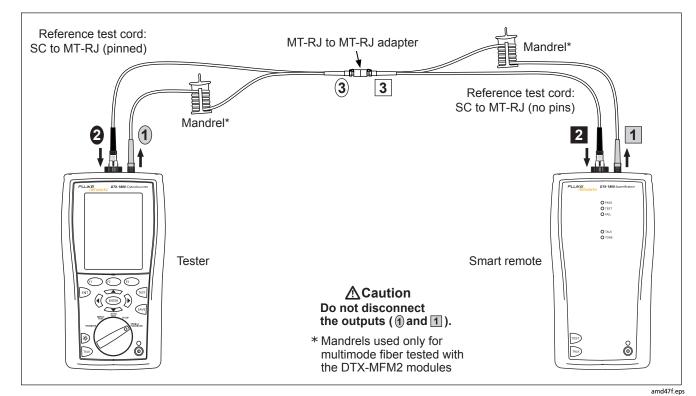

Figure C-1. Modified 1 Jumper Method: Smart Remote Mode Reference Connections

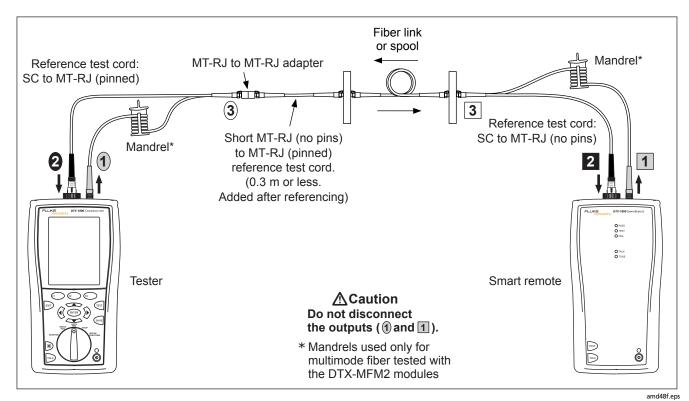

#### Appendix C: Modified 1 Jumper Method

Figure C-2. Modified 1 Jumper Method: Smart Remote Mode Test Connections

66

## Index

### **Numerics**

1 Jumper method modified, 63 standard, 20 1, 2, 3 Jumper, 18

—A—

accessories, 3 Autotest Far End Source mode, 36 Loopback mode, 28 Smart Remote mode, 20

—B—

Bi-Directional, 16

#### -C--

cautions, 4 cleaning connectors and adapters, 10 connections alternate, 18 See also Smart Remote, Loopback, or Far End Source mode connector adapter cleaning, 10 illustration of SC, ST, LC, and FC, 8 installation, 8 Connector Type, 16 Custom Fiber Type and Test Limit, 15 customer support, 2

—F—

Far End Source mode, 37

FC connector adapter, 8 Fiber Type, 15 Fluke Networks contacting, 2 Knowledge Base, 2

—I—

index of refraction, 19 installation and removal, 6

—K—

Knowledge Base, 2

—L—

LC connector adapter, 8 Loopback mode, 30 loss is negative, 11

#### —M—

mandrels, 12 Method 1 Jumper, 2 Jumper, 3 Jumper, 18 MT-RJ, 20

### —N—

n, 19 negative loss, 11 Number of Adapters, 16 Number of Splices, 16

### -0-

Open (Smart Remote mode), 26

### —P—

patch cord See test reference cord Patch Lengths, 19 power meter, 47

### —R—

reference alternate connections, 18 Far End Source mode, 38 Loopback mode, 30 Smart Remote mode, 22 when to set, 11 registration, 1 Remote End Setup, 15

### —S—

safety, 4 SC connector adapter, 8 settings, 15 SFF connectors, 18 small form-factor connectors, 18 Smart Remote mode, 22 ST connector adapter, 8

#### —T—

Test Limit, 15 Test Method, 18, 61 test reference cord cleaning, 11 replacement, 50 testing, 12, 53

#### \_U\_

Unknown (Smart Remote mode), 26

### \_V\_

visual fault locator, 44

—W—

warnings, 4

2